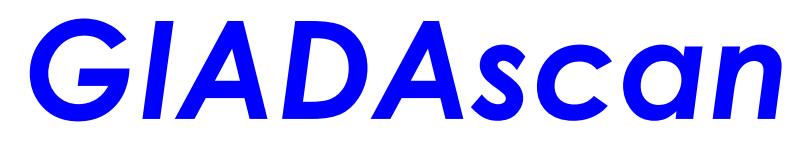

**Archiviazione elettronica documenti**

# **Archiviazione Sostitutiva**

**Firma Digitale e Marca Temporale**

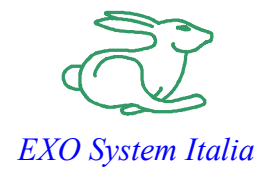

## **Archiviare documenti fiscali e legali con un sistema a norma.**

#### **Tecnologie e Norme di riferimento.**

GIADAScan Archiviazione Sostitutiva permette di archiviare e proteggere file fiscalmente validi o altri documenti aziendali da manomissioni e contraffazioni, in maniera facile e sicura. Utilizzando la tecnologia associata alla firma digitale, Firma Digitale e Marca Temporale consente di firmare (verificare) e/o cifrare

(decifrare) digitalmente qualunque documento o file.

L'applicazione si integra con l'ambiente di lavoro Windows rendendo immediate le operazioni crittografiche.

**GIADAScan Archiviazione Sostitutiva** è conforme alla normativa CNIPA (l'Italia nel 1999 è stato il primo paese al mondo a conferire pieno valore legale alla firma digitale e ai documenti elettronici). Supporta le chiavi e i certificati memorizzati in dispositivi hardware con interfaccia PKCS#11; gestisce quindi certificati digitali memorizzati su smart card.

Il programma associato 'DIKE' che si integra con GIADAscan per la Firma Digitale e Marca Temporale consente inoltre l'apposizione della marcatura temporale sulla firma, come previsto dalla normativa CNIPA.

Il programma Dike associato a GIADAscan è prodotto da InfoCamere, una authority per il rilascio di certificati e marche temporali e consente di gestire un archivio di certificati sicuro che permette il controllo della credibilità e della validità del certificato. Permette inoltre la gestione delle informazioni contenute nell'archivio e, grazie ad un navigatore LDAP, consente di scaricare i certificati utente dai Registri pubblici delle varie Certification Authority.

### **Generalità**

**GIADAScan Archiviazione Sostitutiva** è l'applicativo per archiviare e gestire documenti con firma elettronica e crittografia dei file dall'uso facile e intuitivo, grazie alla sua completa integrazione con l'ambiente di lavoro di Windows e all'integrazione con il prodotto DIKE per l'utilizzo della smart card.

#### **Con GIADAScan Archiviazione Sostitutiva si può:**

- **Firmare** digitalmente tutti i documenti elettronici. Nel caso in cui siano presenti differenti certificati sulla smart card si può selezionare la tipologia di firma da applicare (non ripudiabile e generica).
- **Verificare** l'autenticità e l'integrità di qualsiasi firma digitale emessa da un certificatore accreditato.
- **Cifrare** documenti elettronici, sia per se stessi che per un diverso destinatario.
- **Decifrare** documenti elettronici cifrati per se stessi.
- **Applicare ai documenti una marca temporale**, che certifica in modo sicuro la data e l'ora in cui un documento è stato creato, trasmesso o archiviato, ad esempio utile se si vuole eliminare la copia cartacea di fatture, bolle o altri documenti fiscali rispettando la normativa vigente
- **Verificare l'autenticità delle marche temporali** emesse da tutti i certificatori accreditati.
- **Gestire** la smart card al fine del cambio PIN e dello sblocco tramite codice PUK. Grazie a **GIADAScan Archiviazione Sostitutiva** si possono inoltre utilizzare le funzioni di firma, cifratura, verifica, decifratura e visualizzazione della marca temporale
- **Ricercare** documenti archiviati con una procedura semplice ed intuitiva
- **Stampare e visualizzare** un report di convalida dei documenti fiscali archiviati, questo documento, detto 'documento di chiusura' contiene la cifra di validazione (hash) con certificato e marca temporale che attesta il giorno e l'ora di archiviazione, e ha completa validità ai fini fiscali.

#### Visualizzazione della scheda relativa ad un documento archiviato

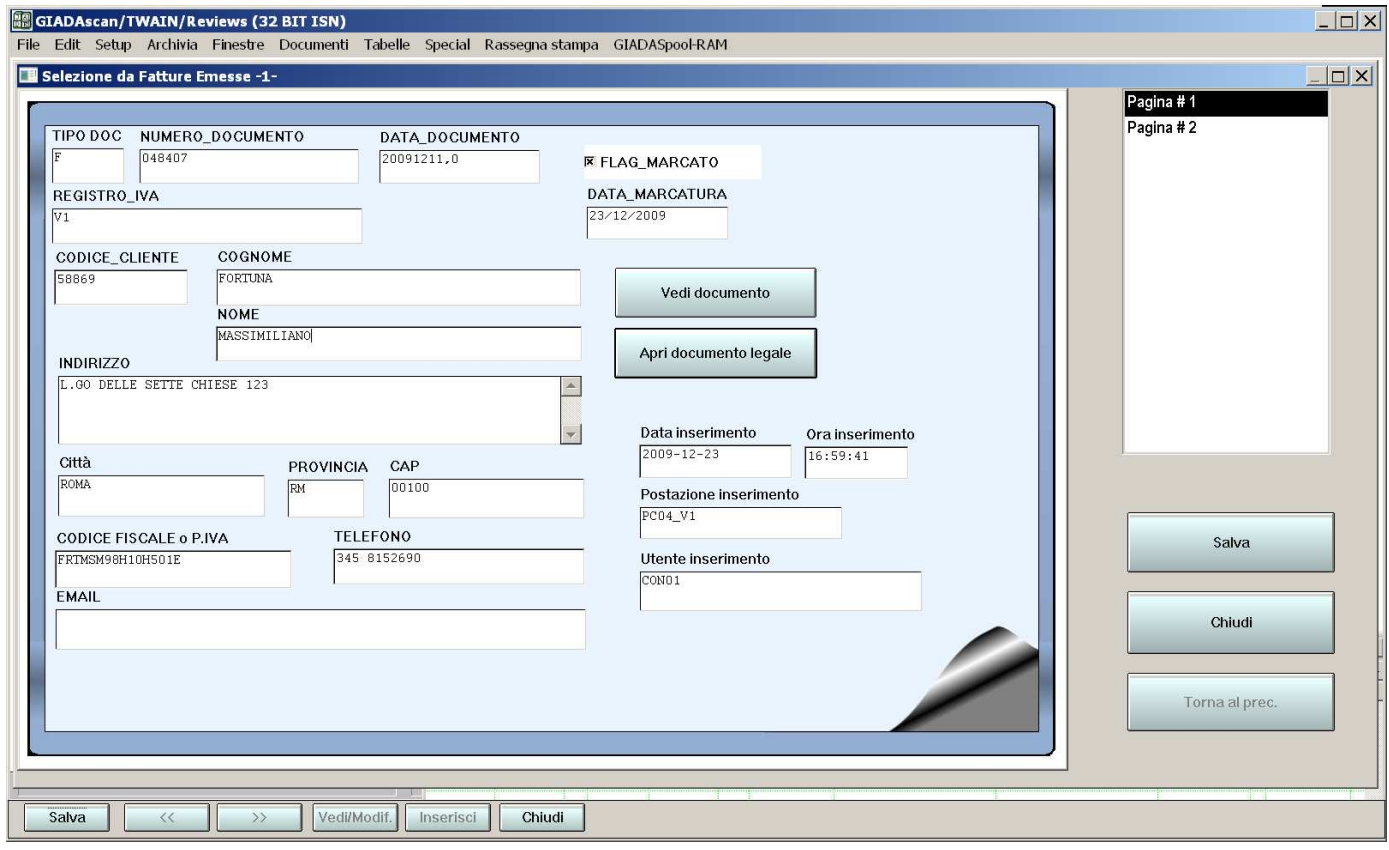

### Visualizzazione di un documento firmato digitalmente ed informazioni sulla firma digitale

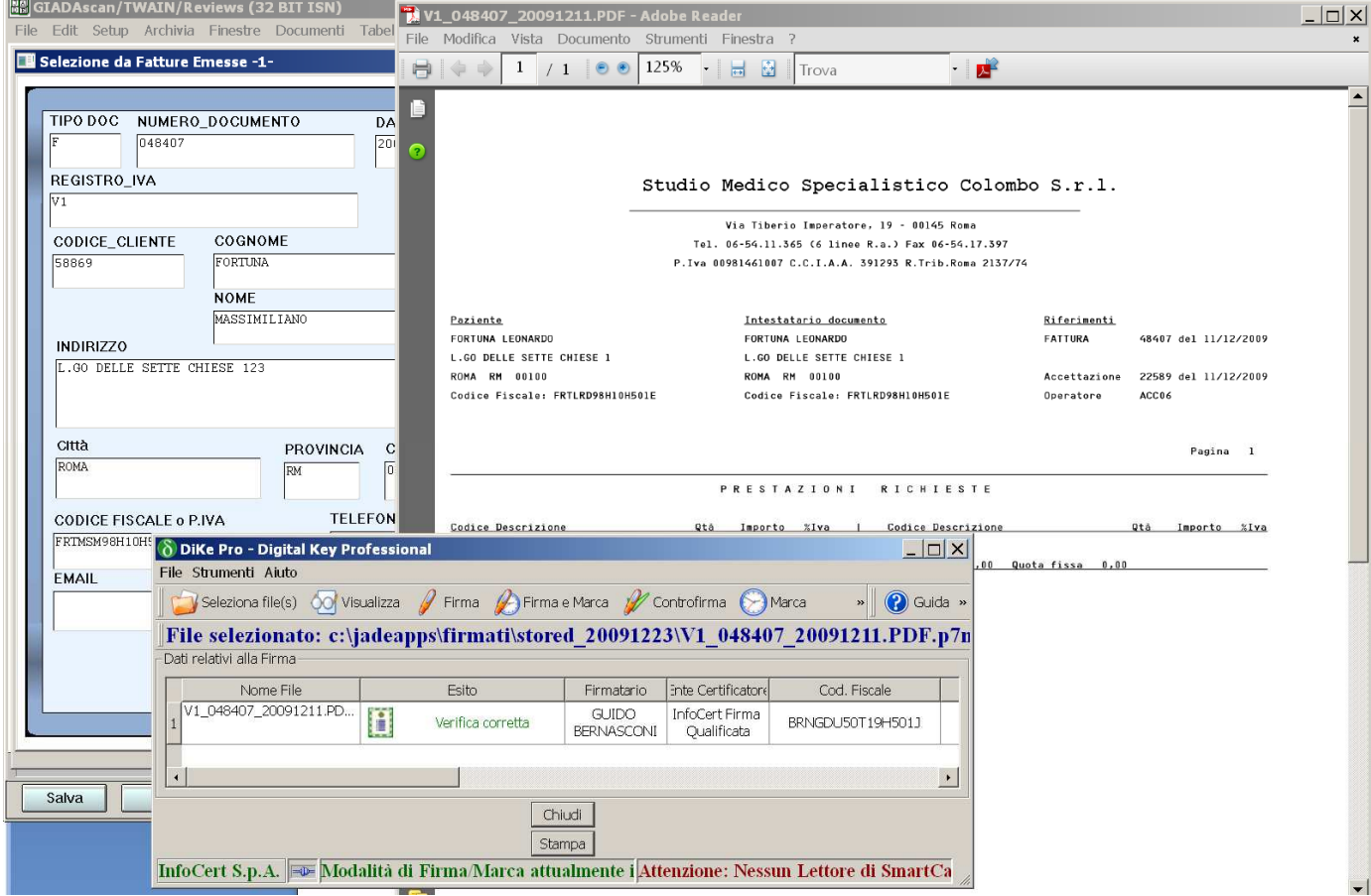

EXO system Italia srl Via G. Ciarrocchi, 4 00151 Roma Tel. 06-58.20.21.53 - Fax 06.53.53.59 - info@exosystem.it – http://www.exosystem.it - Partita Iva : 06145171002. Iscr. CCIAA N. 149987/2000, 28/6/2000 -

#### Elenco di documenti firmati digitalmente e ricerca di un elemento

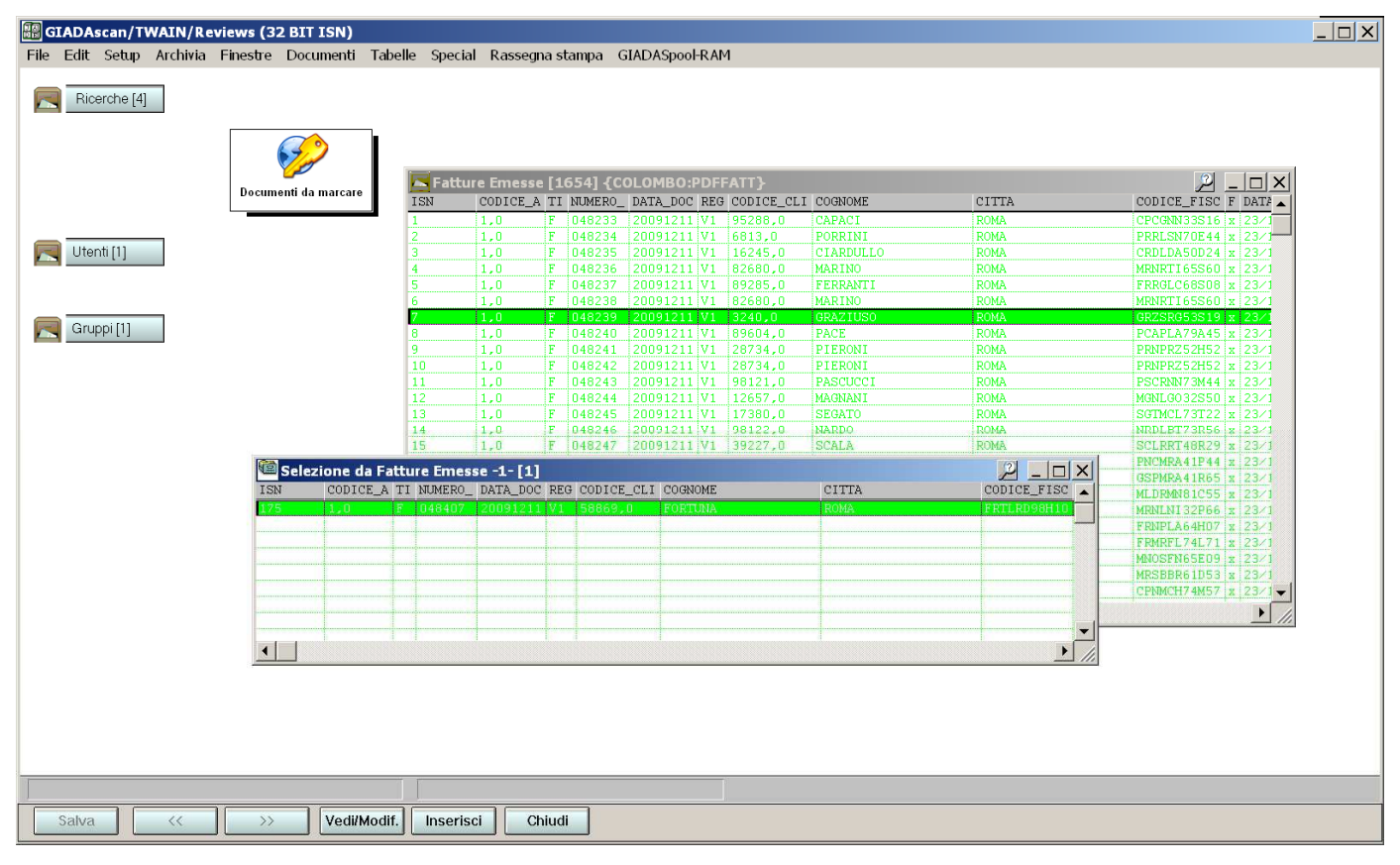

## **Avvio del processo di archiviazione sostitutiva**

Facendo click sul riquadro 'Documenti da marcare' viene attivato il processo di archiviazione sostitutiva

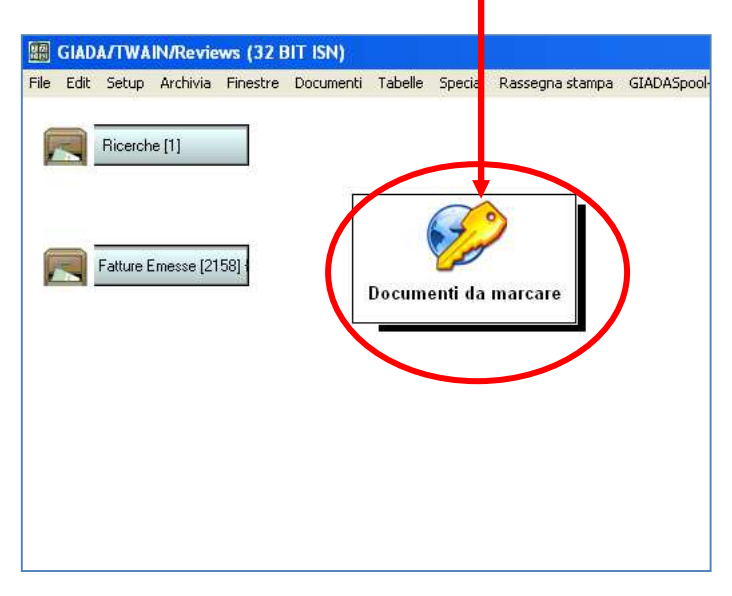

L'intero procedimento è composto da due fasi :

- FIRMA DIGITALE DEI DOCUMENTI E ARCHIVIAZIONE DOCUMENTI FIRMATI
- PRODUZIONE DEL DOCUMENTO DI RIEPILOGO (FILE DI CHIUSURA) E RELATIVA APPLICAZIONE DELLA MARCA TEMPORALE

#### **FIRMA DEI DOCUMENTI**

All'avvio della procedura (dopo il click su 'documenti da marcare' ) verrà aperta una nuova finestra (Dike) e compare un avviso che occorre procedere alla FIRMA dei documenti da archiviare  $1 - 1$ 

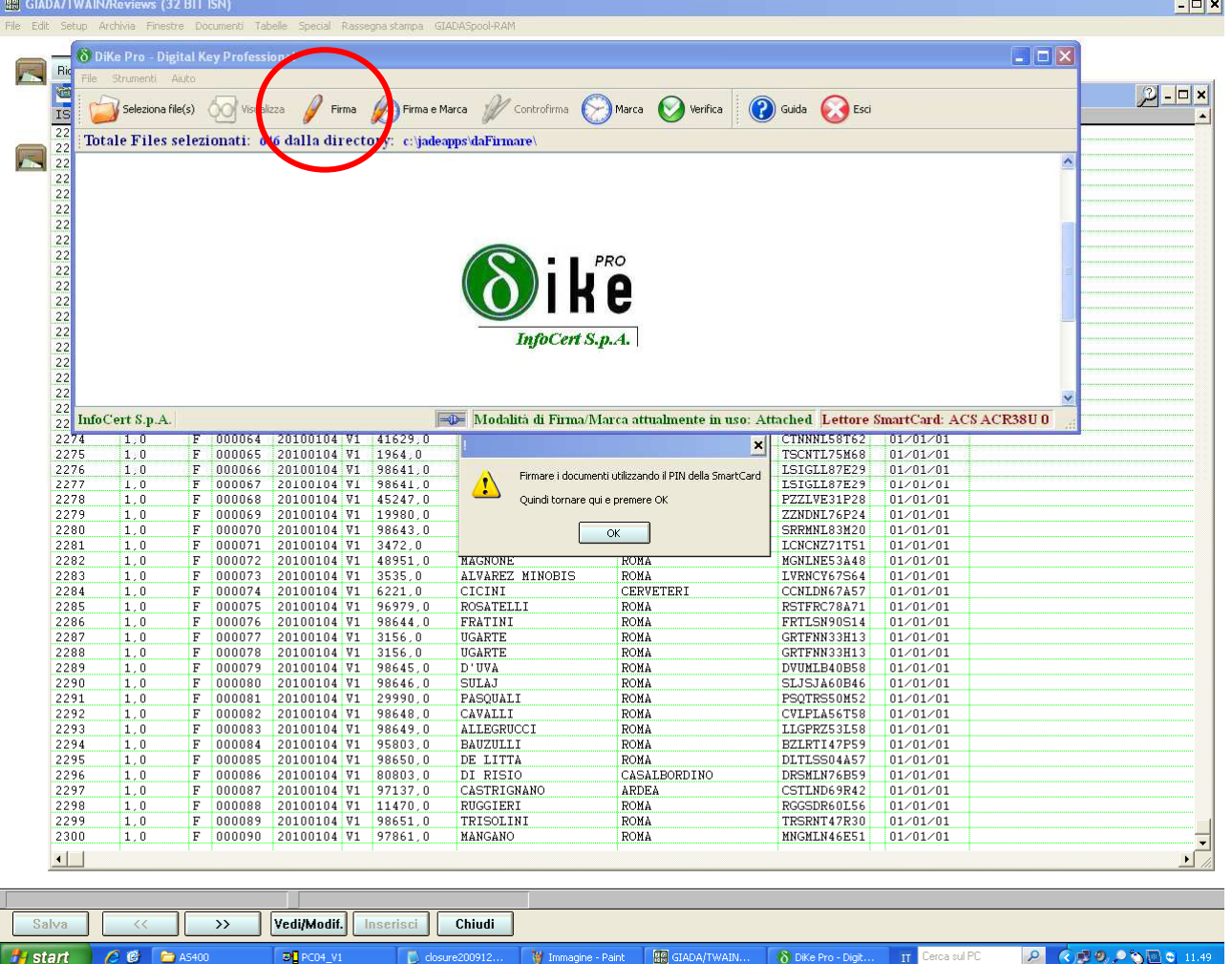

Procedere alla firma premendo il pulsante 'FIRMA' tra le icone della finestra che è in primo piano, quando richiesto inserire il PIN della carta (che deve essere inserita precedentemente nel lettore) e avviare il processo di firma confermando l'operazione. Inserire il codice

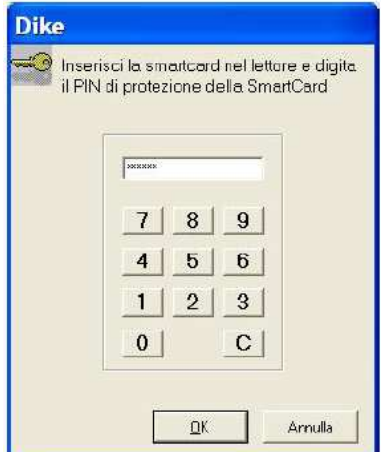

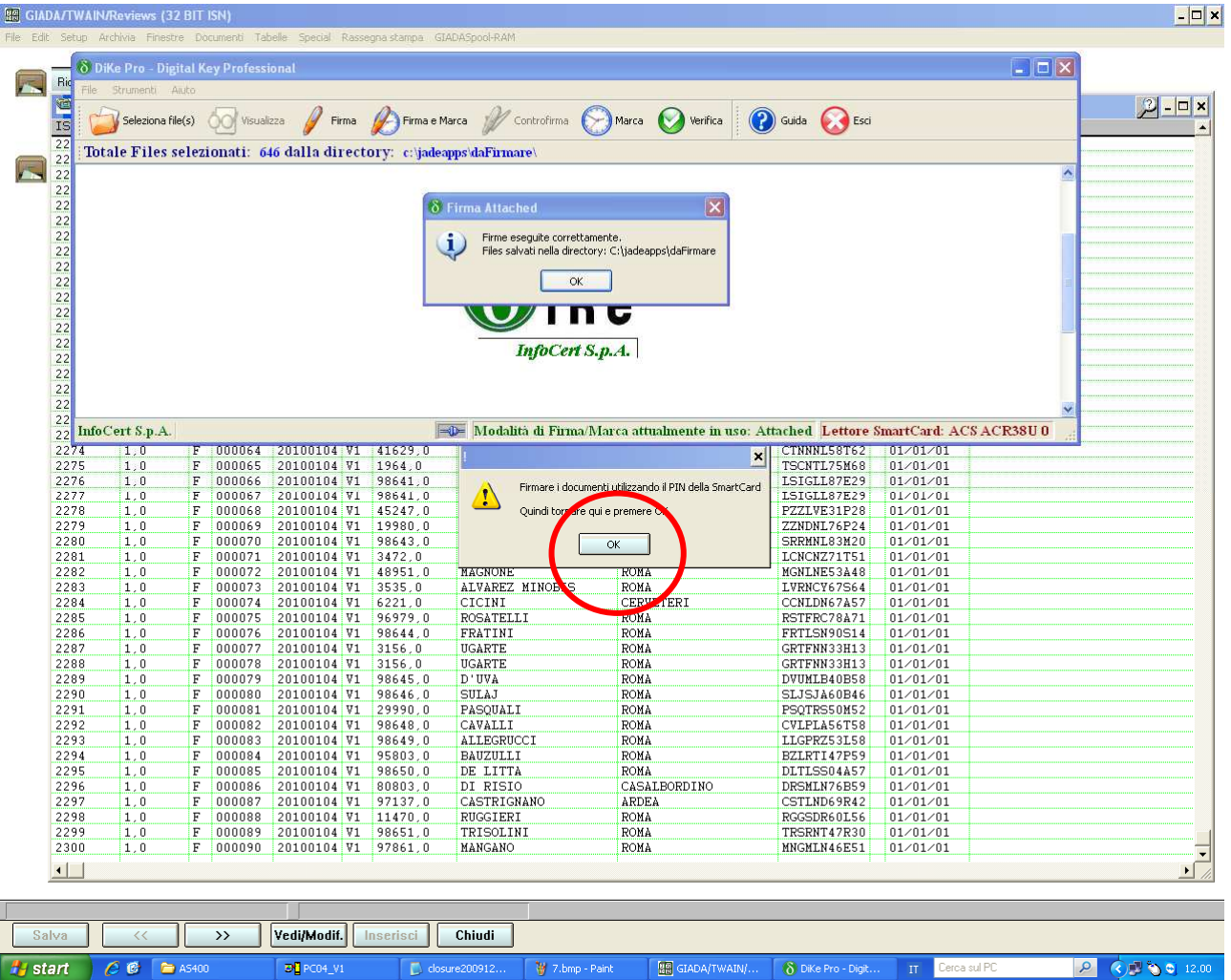

Al termine verrà mostrato un messaggio di completamento, a questo punto è possibile procedere premendo il pulsante 'OK', della precedente operazione, verrà avviato il processo di archiviazione

Al termine del procedimento di firma, verrà mostrato un avvertimento che il file di chiusura è stato creato, e la sua posizione sul disco :

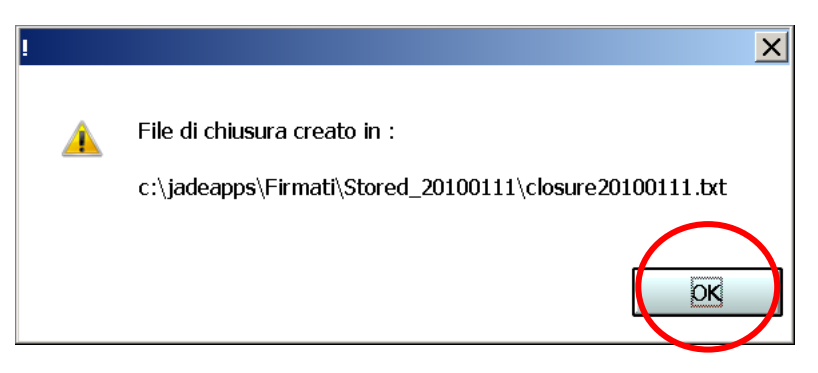

Notare che il nome della cartella contiene la data odierna (quella di archiviazione) in formato <anno><mese><giorno> così come il file di chiusura che ha estensione .txt trattandosi di un file di testo contenente le impronte digitali di tutte le fatture firmate ed archiviate.

Premere OK per confermare questo dialogo, verrà mostrata un'altra finestra informativa

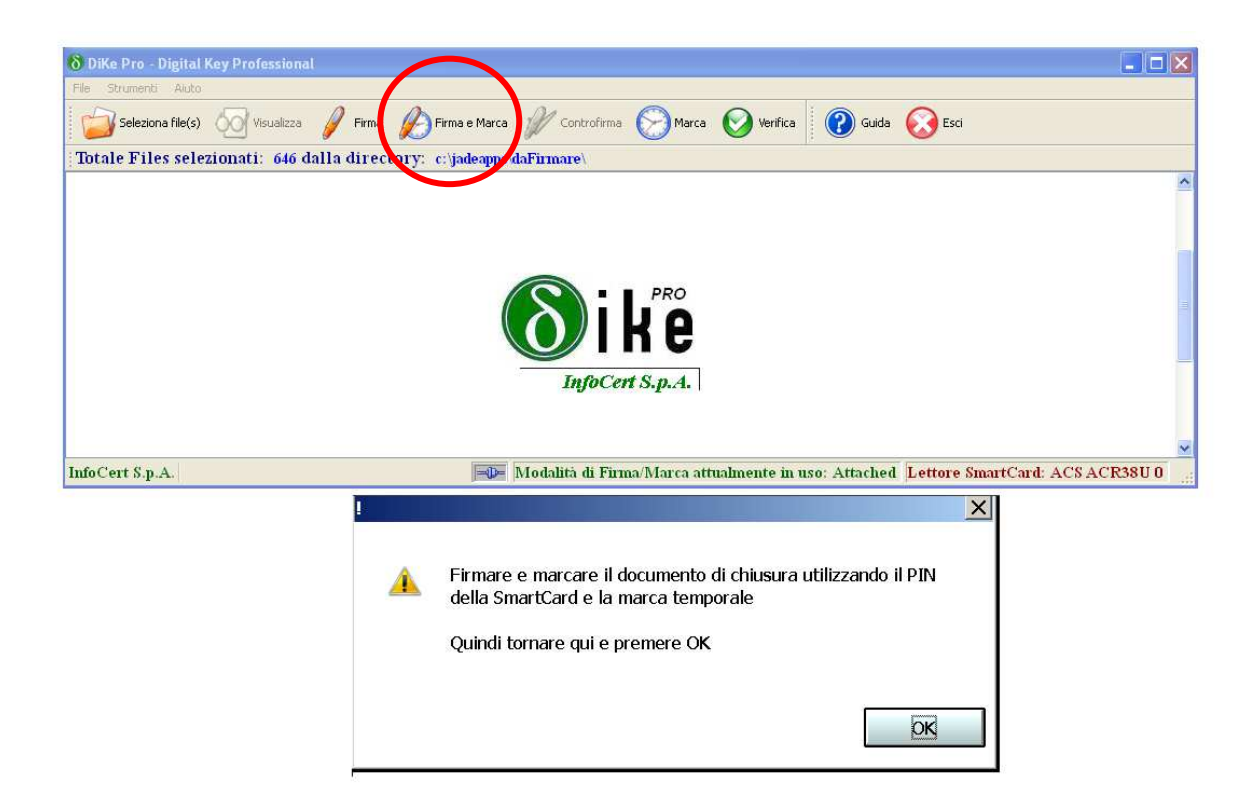

Procedere alla Firma e Marca premendo il pulsante **'FIRMA E MARCA'** tra le icone della finestra che è in primo piano, quando richiesto inserire il PIN della carta (che deve essere inserita precedentemente nel lettore) inserire la password e l'utenza di generazione marca temporale e avviare il processo di firma e marca confermando l'operazione. Inserire la password per la marcatura :

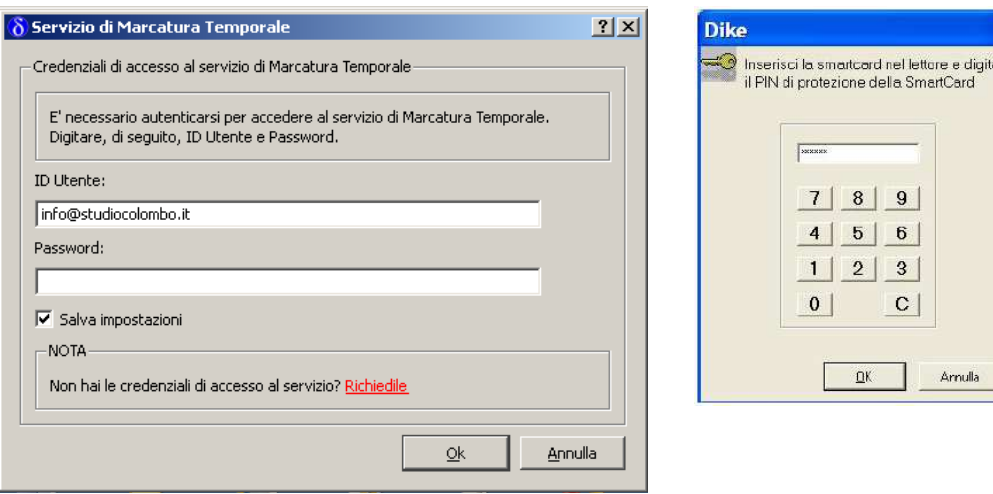

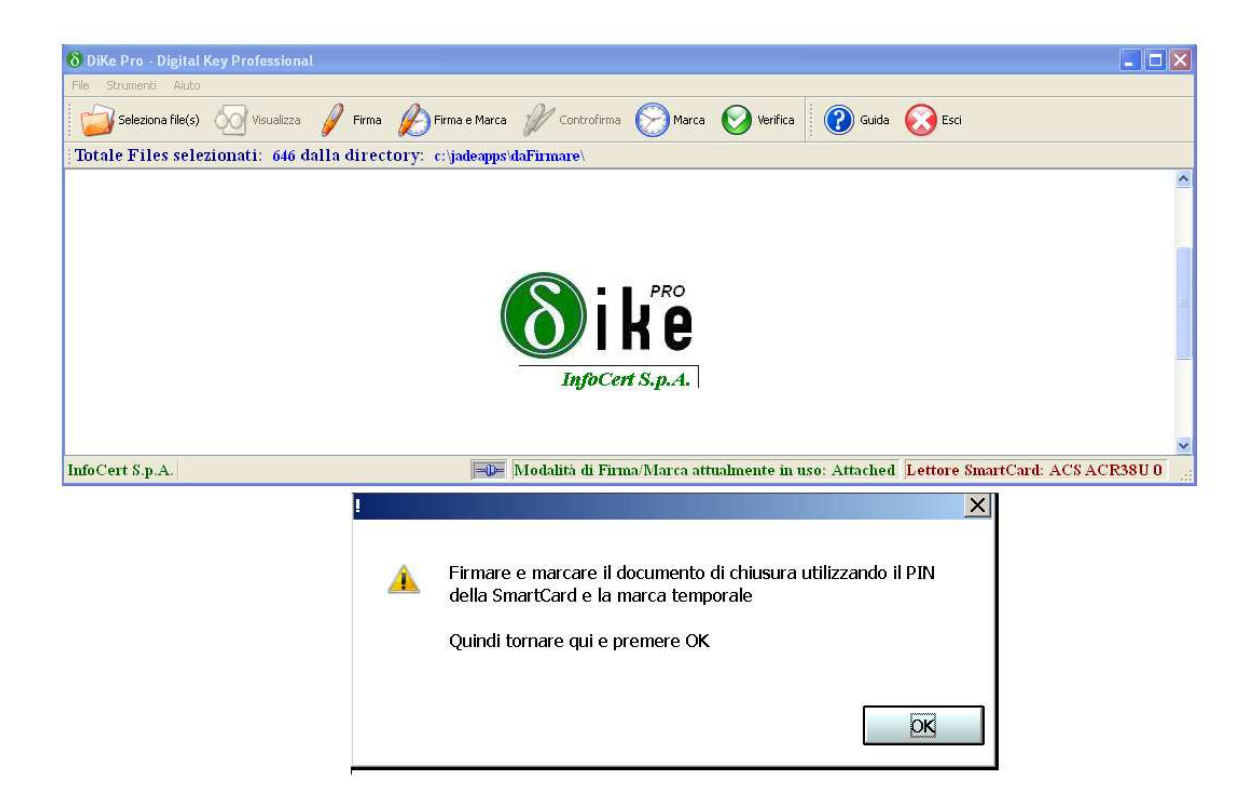

Al termine della Firma e Marca, l'intero processo di archiviazione sostitutiva è terminato. Il file di chiusura, che contiene tutte le 'impronte digitali' dei documenti archiviati, potrà essere stampato per una memoria dell'archiviazione effettuata.

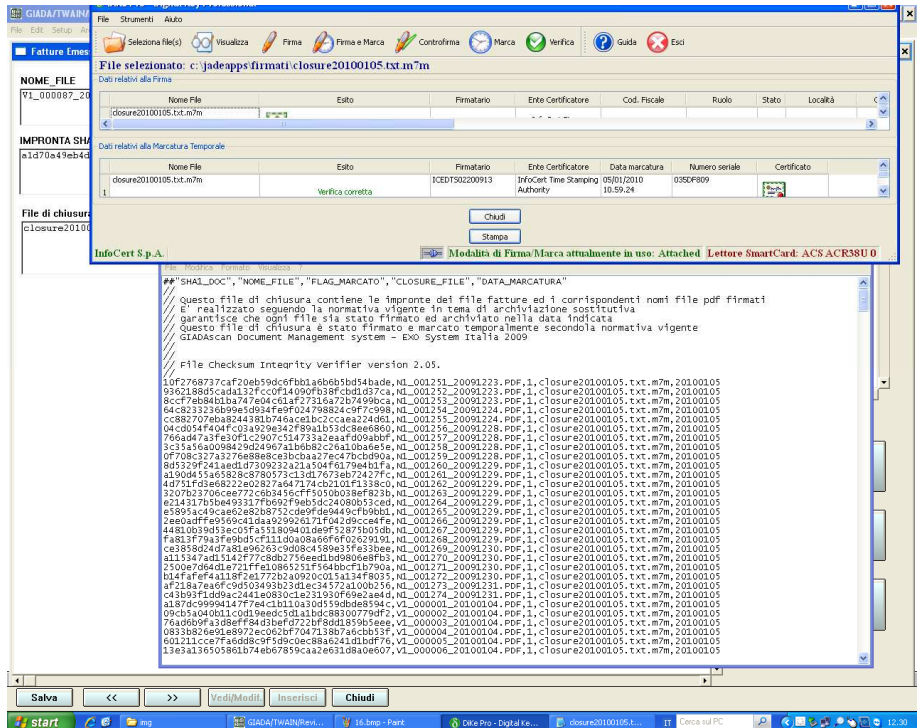

#### **ARCHIVIAZIONE DOCUMENTI FIRMATI**

**Hy start** | C C | E AS400

 $\boxed{\triangleright}$  PC04\_V1

2 Blocco note

Attendere il termine dell'archiviazione, che è completamente automatico

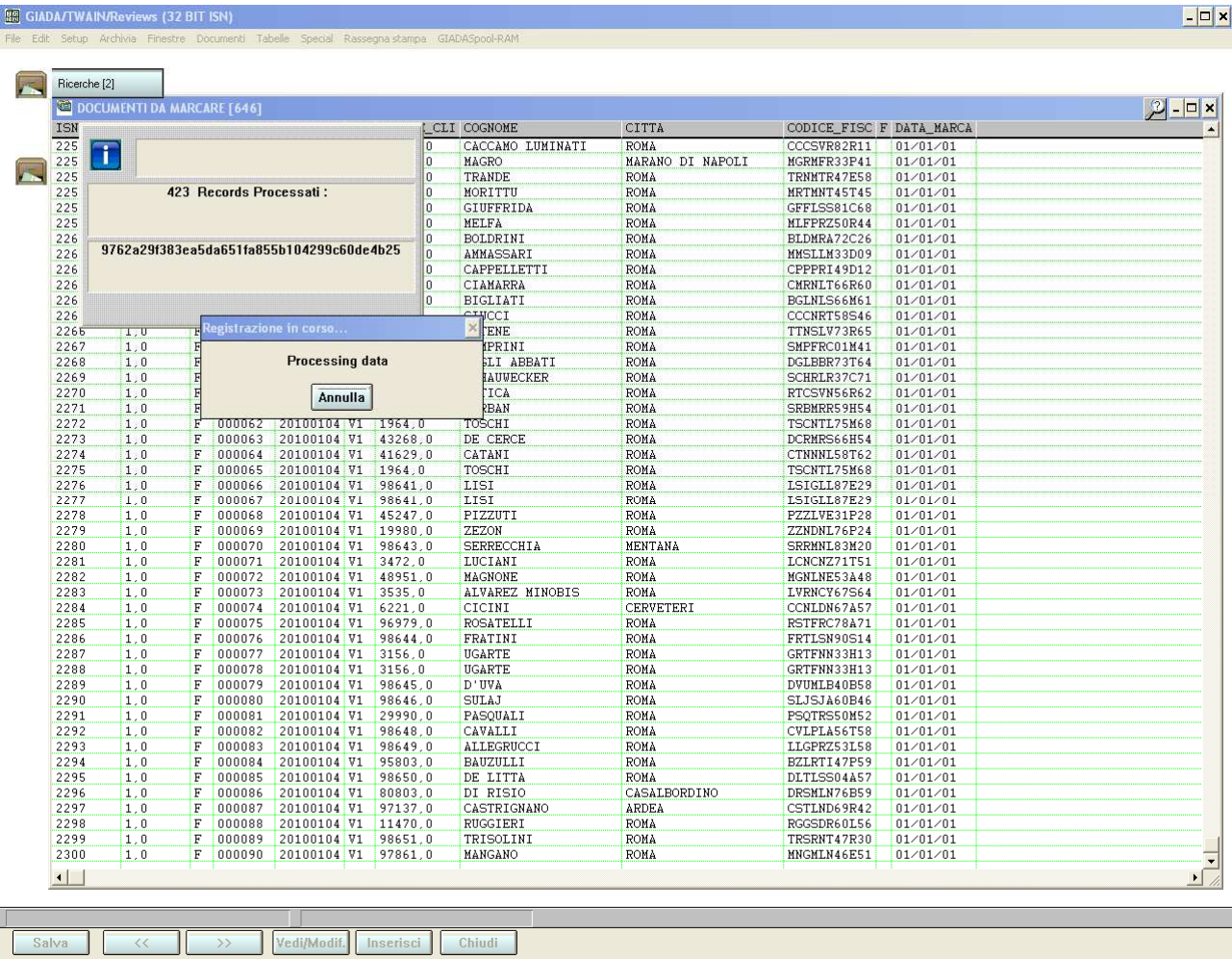

 $\left\Vert \star\right\Vert \left\Vert \mathbf{\hat{W}}\right\Vert$ 8.bmp - Paint

GIADA/TWAIN/Revie

 $\boxed{\text{IT}}$  Cerca sul PC

 $2$   $\bigcirc$  3 3 12.08

#### **ACCESSO E CONSUTAZIONE DEI DOCUMENTI ARCHIVIATI**

con un *doppio click* è possibile visionare la lista di quelle archiviate (righe nere) e tra queste quelle già firmate (in verde)

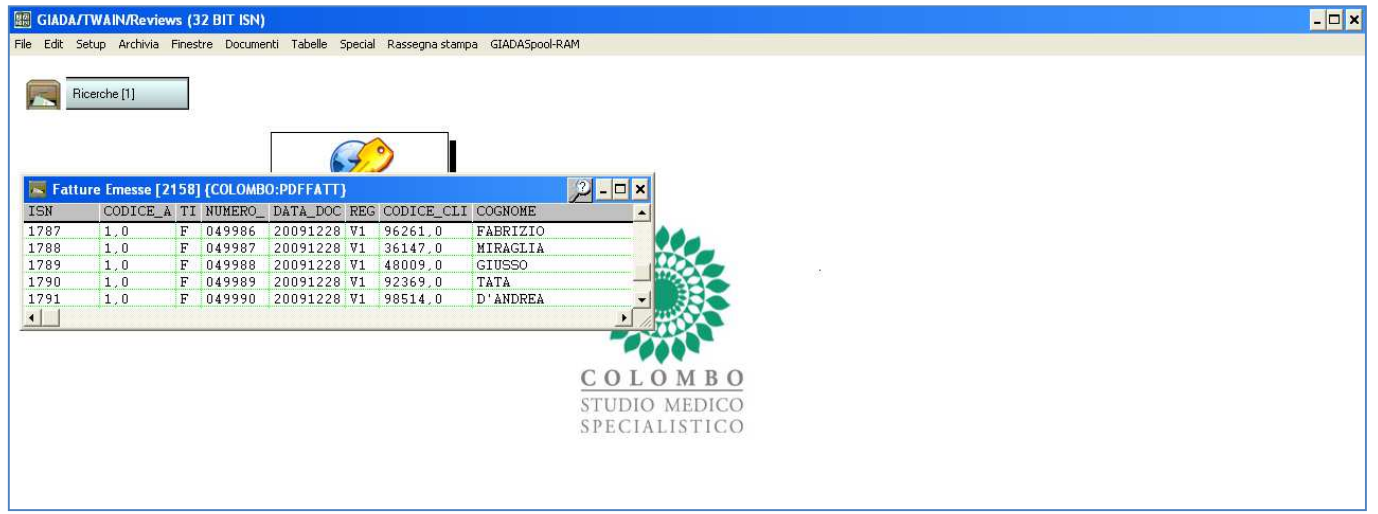

Ogni riga corrisponde ad una scheda documento (fattura o nota credito) e se desiderato il relativo documento può essere visionato cliccando sul pulsante disponibile sulla scheda.

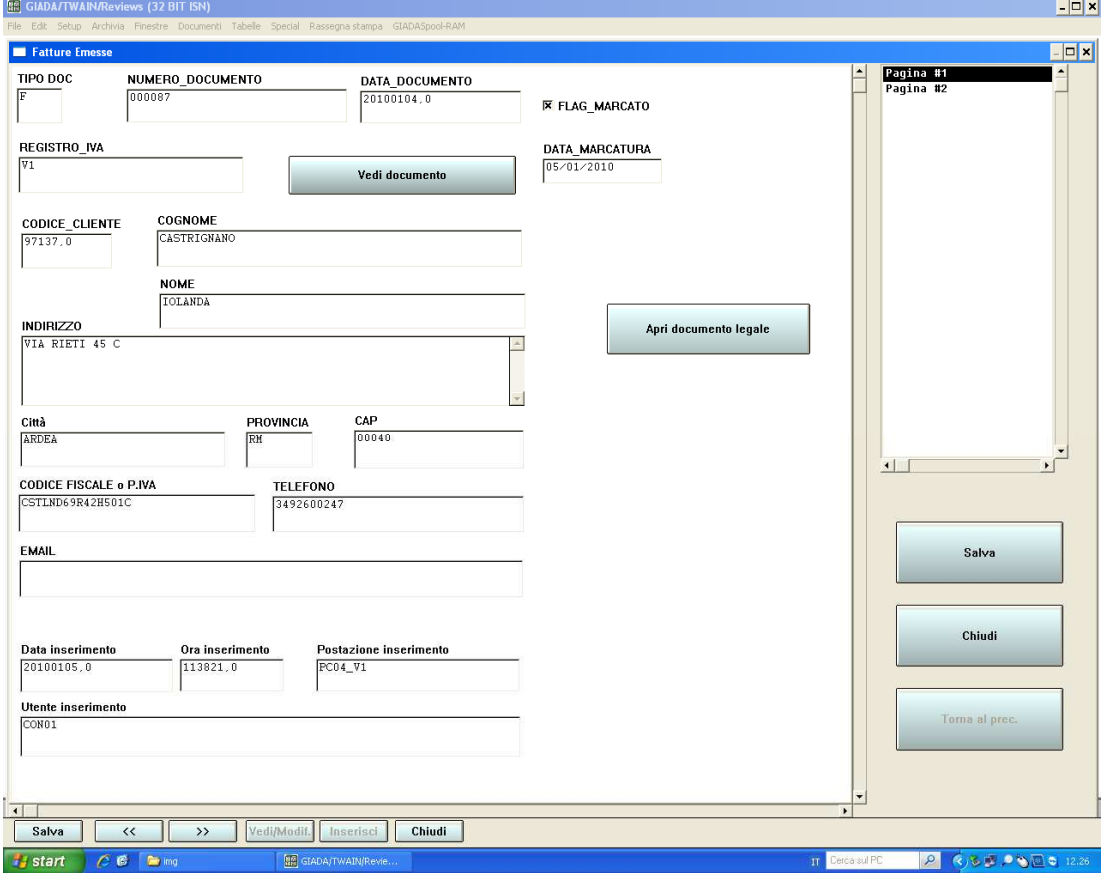

#### Facendo click sul pulsante 'Vedi documento' si aprirà il pdf relativo

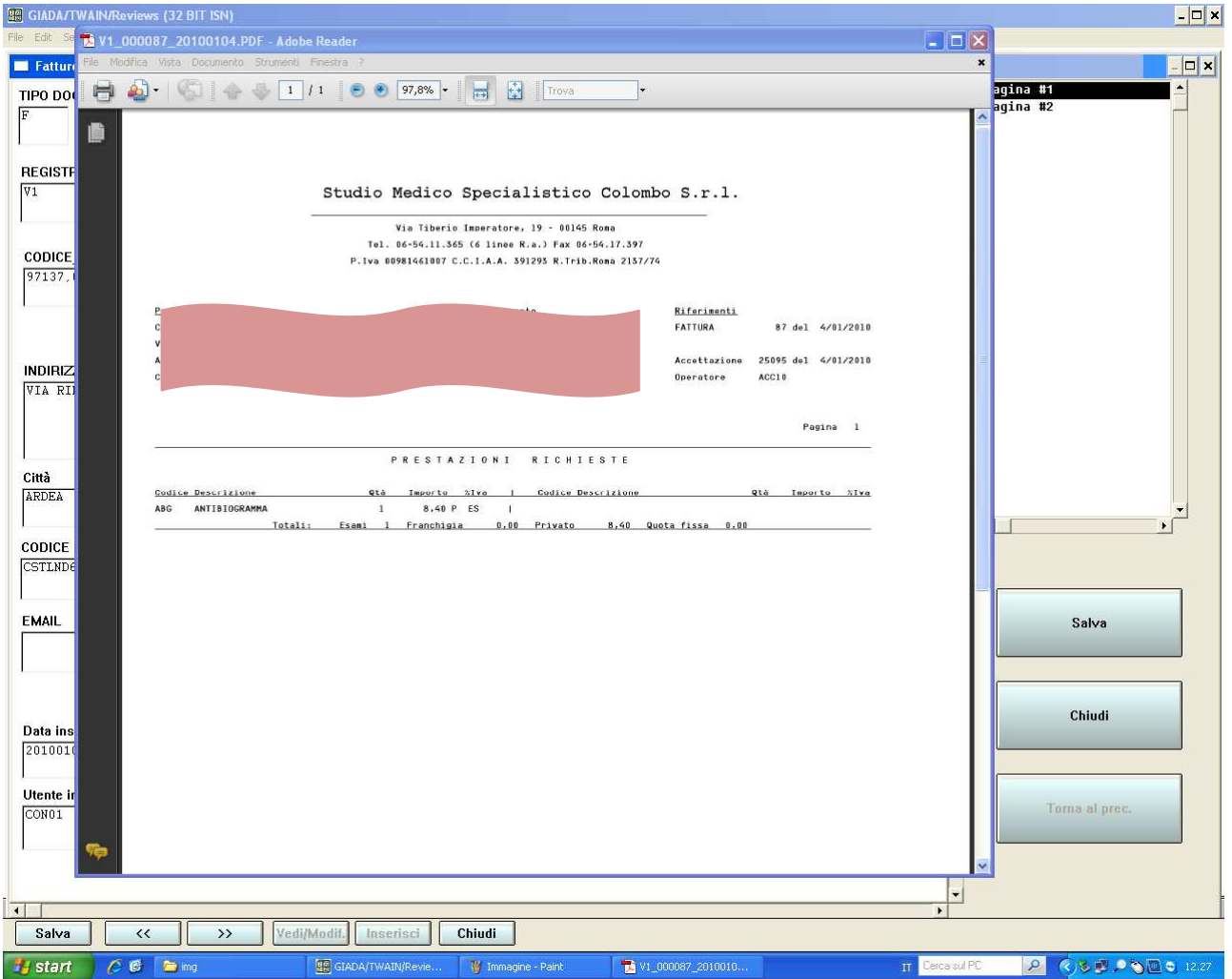

Se si desidera visionare il documento firmato, nel quale è possibile individuare gli estremi della firma digitale, cliccare sul pulsante "Apri documento legale", verrà mostrato un dialogo che indica la posizione fisica del documento sul disco :

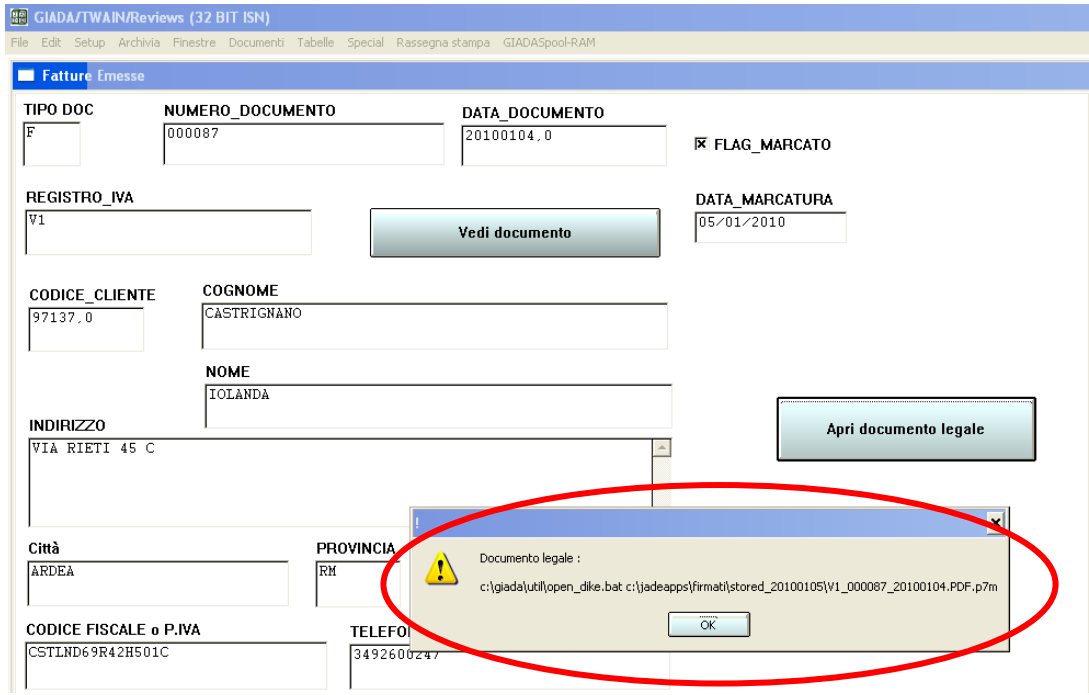

EXO system Italia srl Via G. Ciarrocchi, 4 00151 Roma Tel. 06-58.20.21.53 - Fax 06.53.53.59 - info@exosystem.it – http://www.exosystem.it - Partita Iva : 06145171002. Iscr. CCIAA N. 149987/2000, 28/6/2000 -

Premendo 'OK' il documento verrà mostrato a video, completo delle informazioni sulla sua identificazione in firma digitale

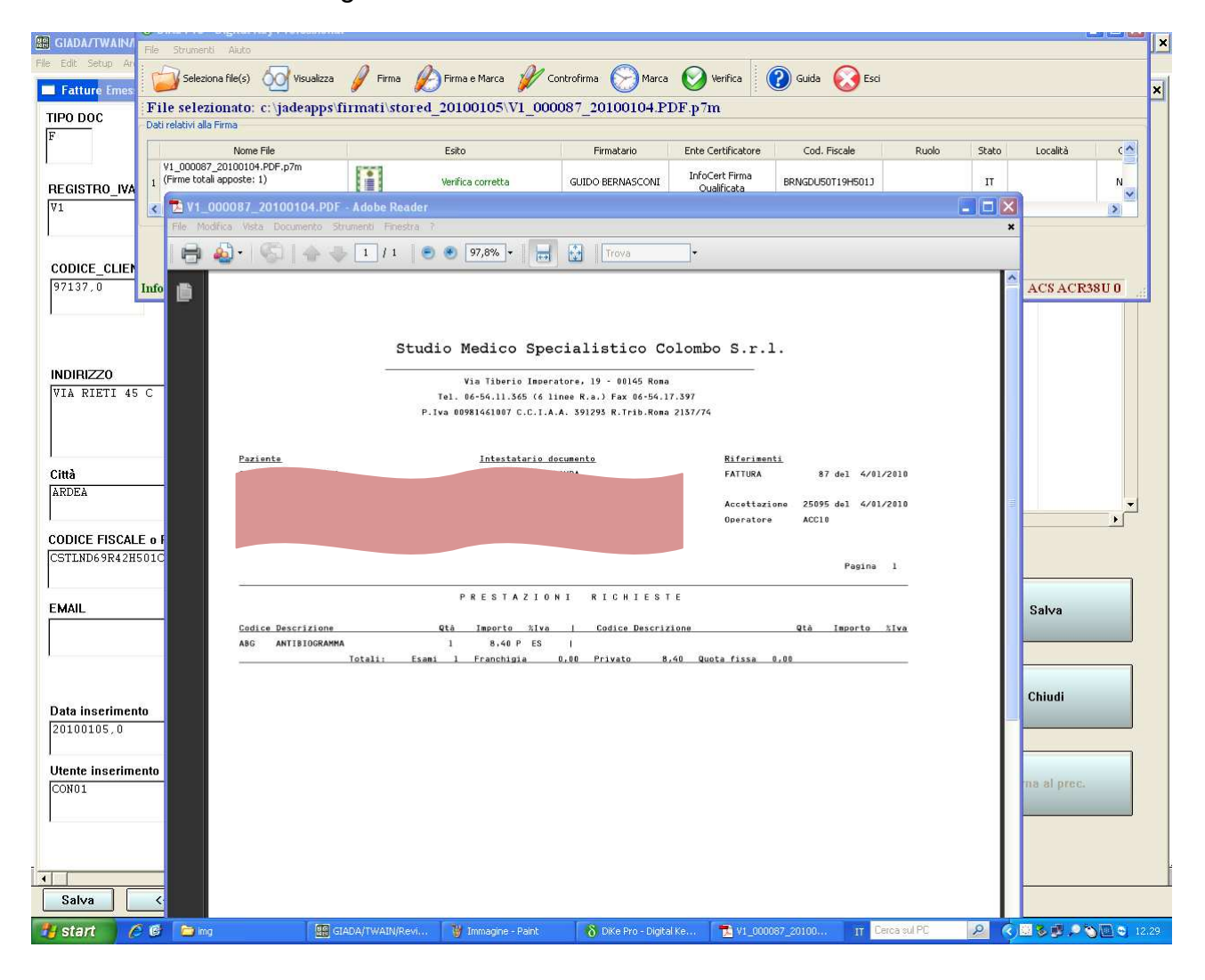

#### **RICERCA VELOCE DI DOCUMENTI ARCHIVIATI**

E' possibile cercare e visualizzare documenti, semplicemente facendo un doppio click sul nome del campo tramite il quale accedere al documento richiesto,ad esempio cliccando due volte in rapida successione sulla scritta 'COGNOME' della tabella 'Fatture Emesse', appare un dialogo che consente di inserire una chiave di ricerca (in questo caso un cognome) per poter rapidamente selezionare i documenti ad essa riferiti.

I documenti richiesti appariranno in una nuova tabella su cui poter visionare la scheda ed il relativo documento immagine.

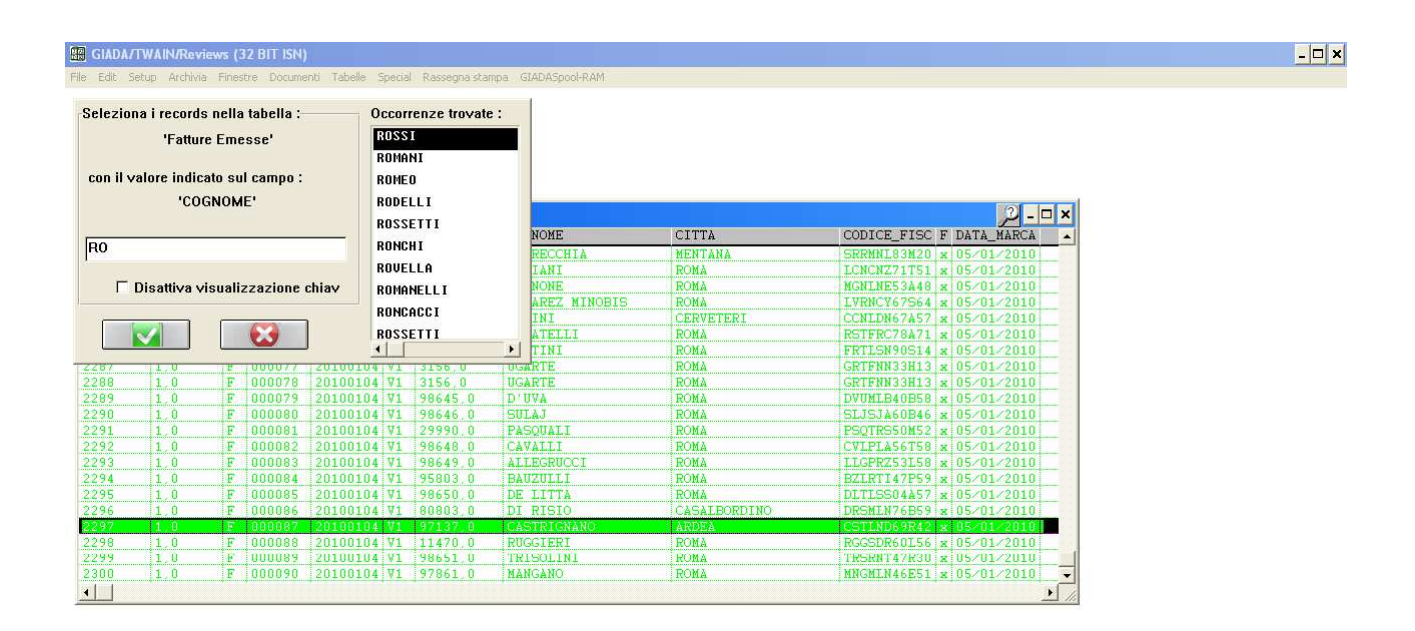

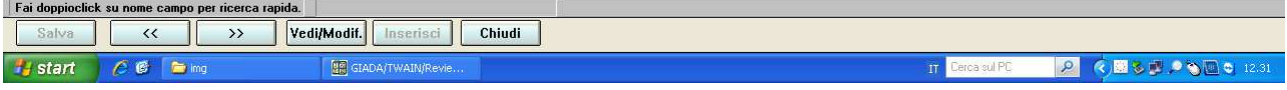